# Lenovo

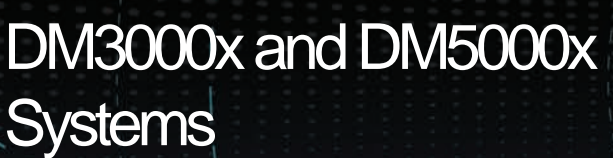

Installation and Setup Instructions

Б

## Prepare for installation | Stage 1

 $\circ \bullet \bullet$ Pre-setup

1. Unpack all boxes and inventory contents. 2. Complete the Cluster Configuration Worksheet.

In the box

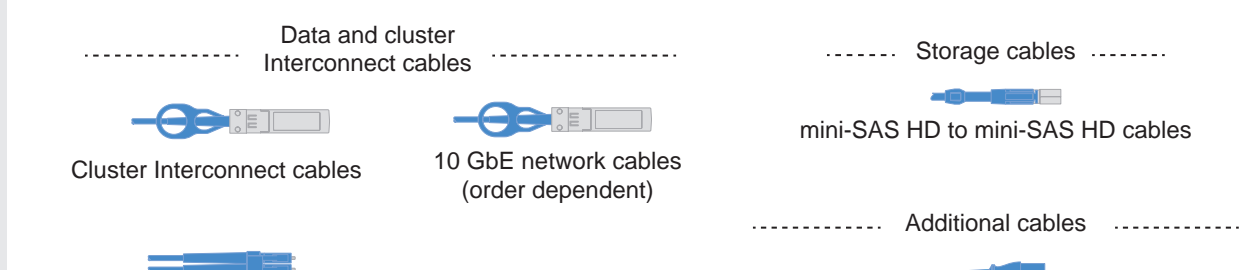

Optical network cables (order dependent)

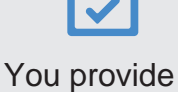

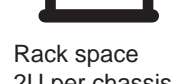

Rack space Screwdriver Additional network cables Client 2U per chassis The Connecting your storage system to your network switch and Microsoft® Windows® client

Ethernet cables

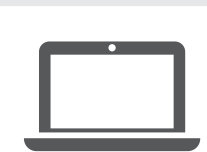

micro USB console cable

a.

Power cables

Prepare for installation Install hardware Cable storage Complete system setup<br>
2 3 and configuration<br>
4 3 and configuration

With a USB/serial connection and access to a Web browser to configure your storage system

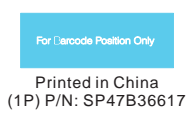

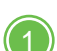

## Rear view of the controllers

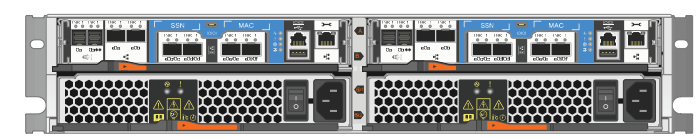

Unified configuration

#### Install system in a rack

- Install the rail kits, as needed, and then install and secure your system using the instructions included with the kit.
- Attach cable management devices (as shown).
- Place the bezel on the front of the system.

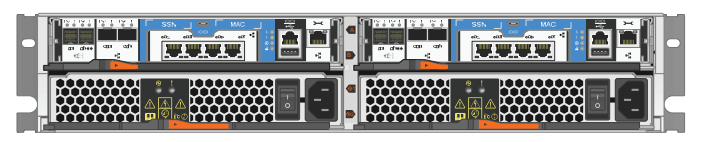

Ethernet configuration

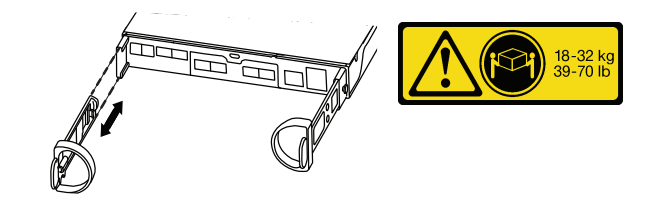

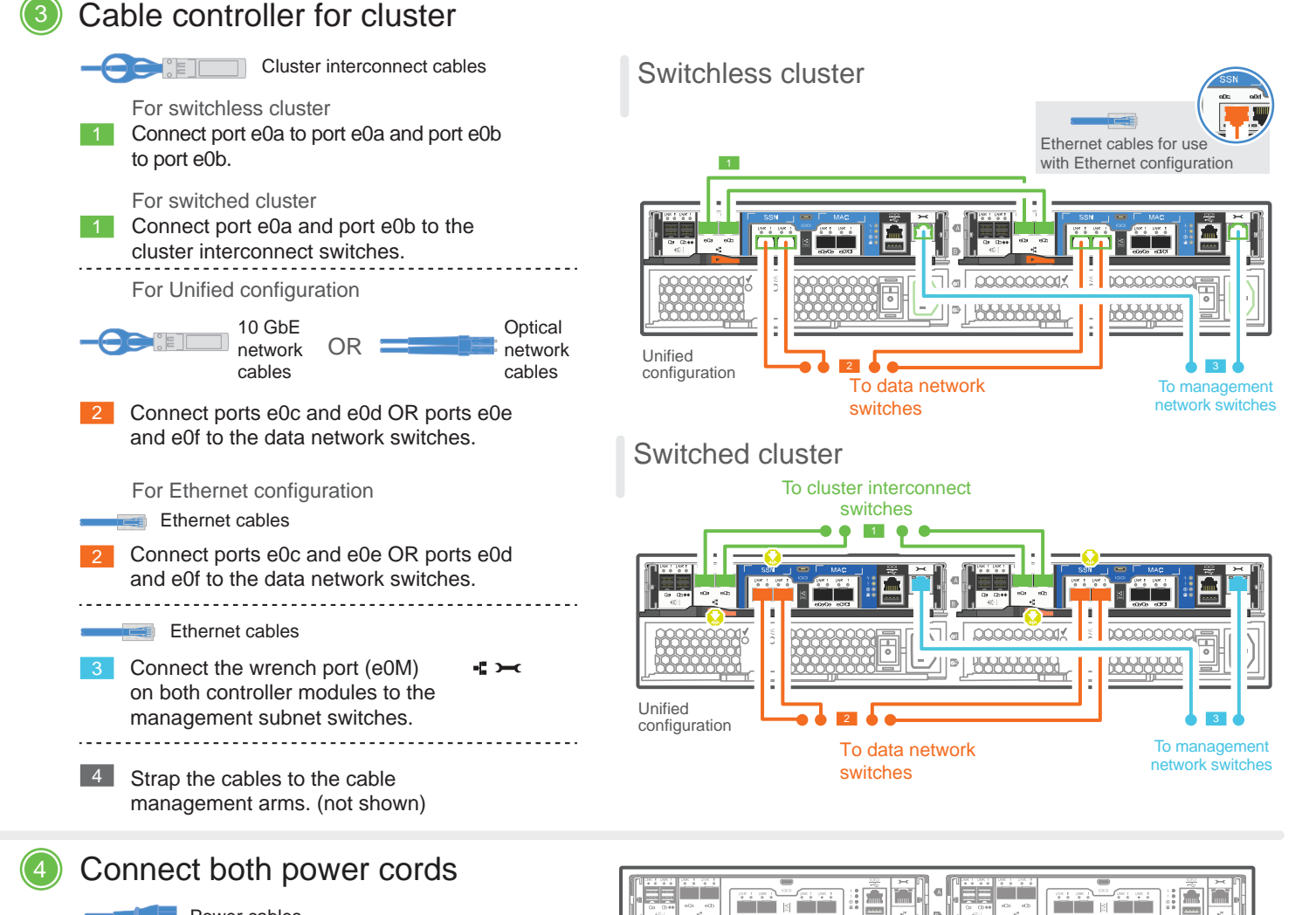

Power cables

Connect the power cables to both power supplies.

- Use the retaining clips.
- Connect power cables to different power sources.

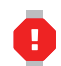

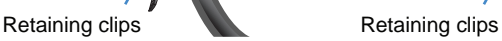

## Cable storage | Stage 3

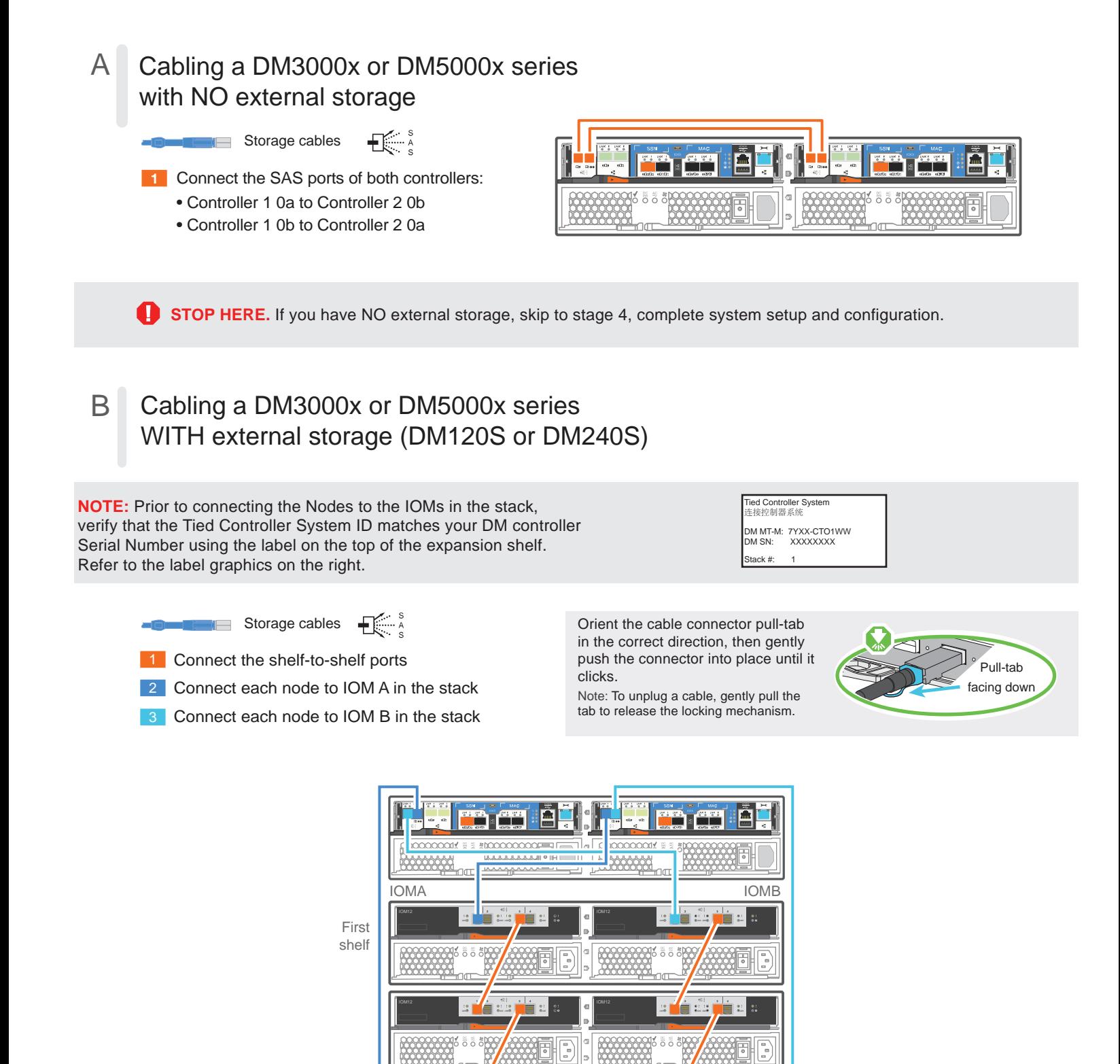

Dual controller system

LNK LNK LNK LNK LNK

AC AC

**43** LNK LNK LNK LNK LNK LNK LNK **10M12 21** 

LNNK LNNK LNNK LNNK

**43** LNK LNK LNK LNK LNK LNK

IOM12 **<sup>21</sup>**

Last shelf

## Complete system setup and configuration | Stage 4

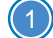

#### Cable and configure your client

**micro USB console cable** 

Set the console port on the client to 115,200 baud with N-8-1, connect to the micro-USB port on the controller with the console cable.

Ethernet cable

2 Connect the client to the switch on the management subnet and give the client a TCP/IP address on the management subnet.

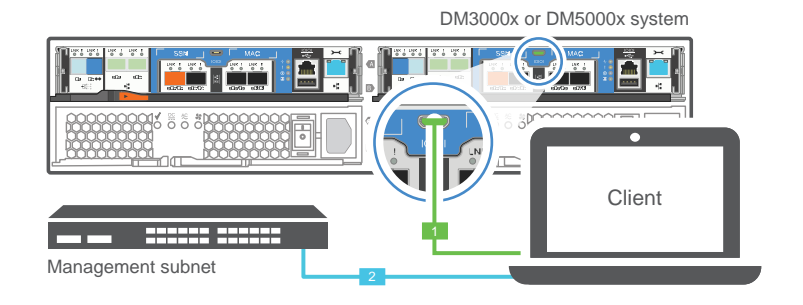

#### If your system has one or more drive shelves, set the shelf IDs:  $(2)$

- 1. Power on the drive shelf, and then remove the end cap on the left of the shelf.
- 2. Press and hold the orange button until the first digit blinks, and then press the button to advance the first digit (0-9) to the desired number. The first digit continues to blink.
- 3. Press and hold the button until the second digit blinks, and then press the button to advance the second digit (0-9) to the desired number. The first digit stops blinking, and the second digit continues to blink. Each expansion shelf requires a unique shelf ID.
- 4. Press and hold the button until the second digit stops blinking, and then replace the end cap on the shelf.
- 5. Wait about 10 seconds for both digits to start blinking again and for the LED to illuminate, and then power-cycle the drive shelf to make the shelf ID take effect.
- 6. Repeat these steps for any remaining drive shelves.
- Turn on the power switches to both nodes

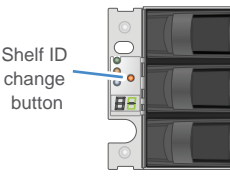

2U12

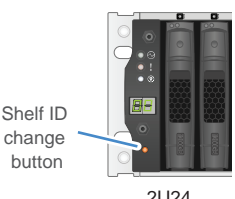

change button

2U24

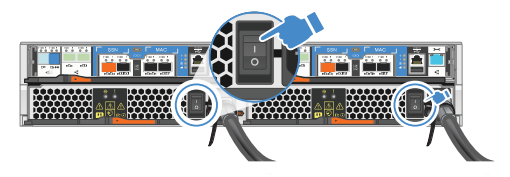

 $\Box$ 

### Configure your system using the Application Setup Wizard

1. Assign an initial node management IP address to one of the nodes If you have DHCP configured on your management network, record the IP address assigned to the new controllers.

Otherwise,

- a. Open a console session using PuTTY, a terminal server, or the equivalent for your environment.
- b. Enter the node management IP address when prompted.
- 2. Use Storage Manager Guided Setup to configure your cluster.
	- a. Point your browser to the address you assigned in step 1: https://x.x.x.x.
	- b. Enter the data from your Cluster Configuration Worksheet.

**Note:** When using Guided Setup to configure your cluster, ensure that your service processor addresses are configured in an isolated network so that the addresses are not routable.

Fifth Edition (October 2022)

© Copyright Lenovo 2018, 2022.

LIMITED AND RESTRICTED RIGHTS NOTICE: If data or software is delivered pursuant to a General Services Administration (GSA) contract, use, reproduction, or disclosure is subject to restrictions set forth in Contract No. GS-35F-05925.

- LENOVO and LENOVO logo are trademarks of Lenovo. Microsoft and Windows are trademarks of the Microsoft group of companies. All other trademarks are the property of their respective owners. © 2022 Lenovo.
- ThinkSystem Storage Documentation: https://thinksystem.lenovofiles.com/storage/help/index.jsp

• Lenovo Data Center Support Web site (worldwide):

• Lenovo Data Center Support Web site (China): http://support.lenovo.com.cn/EsWeb/

http://datacentersupport.lenovo.com/

HELPFUL LINKS